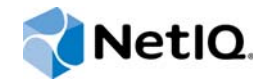

# PlateSpin Forge® 11.1

## 升級指南

**2015** 年 **3** 月

www.netiq.com/documentation

#### 法律聲明

本文和本文中所述軟體是根據授權合約或保密合約的條款提供,並受其規範。除非在此類授權合約或保密合約中明白指定, NETIQ CORPORATION 係 「按現狀」提供本文和本文中所述軟體,不附任何明示或默示擔保,包括 (但不限於)適售性之默 示擔保或特定目的之適用性。有些州不允許在特定交易中免除明示或默示擔保;因此,您可能不適用此聲明。

基於明確性考量,任何模組、介面卡和其他類似的材料 (「模組」) 是依據一般使用者授權合約的條款和條件所授權,適用於 相關或相互操作的 NetIQ 產品或軟體版本,存取、複製或使用某個模組即代表您同意受到這些條款的約束。若不同意一般使用 者授權合約的條款,您就無法取得使用、存取或複製某個模組的授權,您必須銷毀所有模組的複本,並聯絡 NetIQ 瞭解進一步 指示。

若未事先取得 NetlQ Corporation 書面許可,本文和本文中所述軟體不得出借、銷售或贈送(除非法律另有規定)。除非在此類 授權合約或保密合約中明白指定,若未事先取得 NetIQ Corporation 書面同意,本文和本文中所述軟體之任何部分皆不得重製、 儲存在取回系統中或以任何形式或透過任何方式 ( 電子或機械 ) 轉送。本文中使用的部分公司、名稱和資料是基於說明用途, 不代表真實的公司、個人或資料。

本文可能包含不正確的技術或錯字。此處提供的資訊會定期變更。這些變更會加入本文新版內容。NetIQ Corporation 隨時會對 本文中所述軟體進行改進或變更。

美國政府限制的權利:若軟體或文件是由美國政府 ( 或其代表 ) 所取得, 或者是任何層級的美國政府主要承包商或轉包商根據 48 C.F.R. 227.7202-4 ( 適用於國防部 (DOD) 採購 )、48 C.F.R. 2.101 和 12.212 ( 適用於非國防部採購 ) 取得,美國政府對軟體 和文件的權利 ( 包括其使用、修改、重製、發行、執行、顯示或揭露軟體或文件的權利 ) 皆受到授權合約中提供之商業授權權 利和限制的全面規範。

#### **© 2015 NetIQ Corporation**。保留所有權利。

如需 NetIQ 註冊商標相關資訊,請參閱 <https://www.netiq.com/company/legal/>。

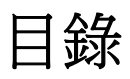

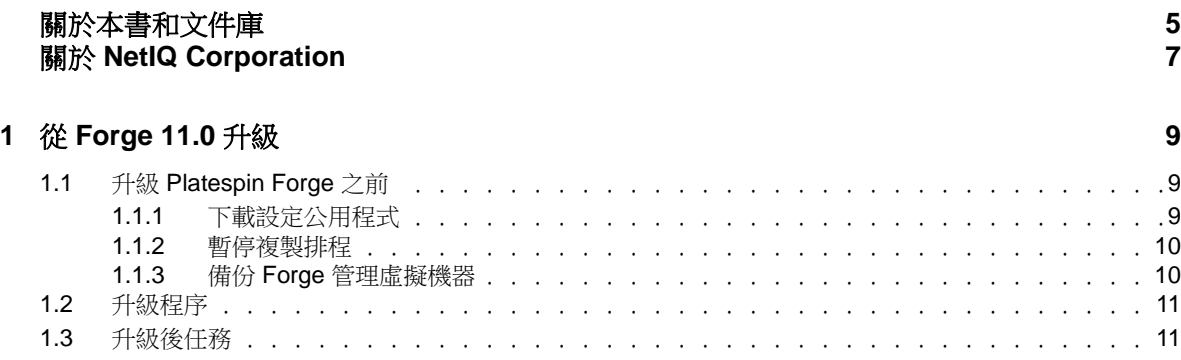

## <span id="page-4-0"></span>關於本書和文件庫

本 《升級指南》提供將 PlateSpin Forge 裝置從 11.0 版升級至 11.1 版的概念性資訊。

### 適用對象

本書提供的資訊適用於負責升級 PlateSpin Forge 的人員。

## 文件庫中的資訊

[PlateSpin Forge](https://www.netiq.com/documentation/platespin-forge/) 文件 (https://www.netiq.com/documentation/platespin-forge/) 網站上提供了本產品的 HTML 和 PDF 格式文件庫。除了英語版本外,我們還提供了簡體中文、繁體中文、法語、德語、日語 和西班牙語版本的線上文件。

PlateSpin Forge 文件庫提供以下資訊資源:

#### 版本說明

提供版本中新增功能和加強功能以及已知問題的相關資訊。

#### 入門指南

提供有關如何為您的環境設定裝置的資訊。

#### 使用者指南

提供概念性資訊、使用者介面綜覽和常見任務的逐步指導。

#### 重建指南

提供有關如何使用 *PlateSpin Forge* 現場重建套件來重建和重新設定裝置的資訊。

#### 升級指南

提供有關如何升級裝置軟體的資訊。

#### 說明

提供內容感應式資訊,以及在使用者介面中執行之常見任務的逐步指導。

### 其他資源

建議您另外也使用以下線上資源:

- ◆ [PlateSpin Forge](https://forums.netiq.com/forumdisplay.php?56-Platespin-Forge) 論壇 (https://forums.netiq.com/forumdisplay.php?56-Platespin-Forge): Web 式 產品使用者社群,您可以在這裡與其他的產品使用者探討產品功能並分享彼此的經驗。
- ◆ [PlateSpin Forge](https://www.netiq.com/products/forge/) 產品 (https://www.netiq.com/products/forge/): Web 式產品手冊,其中提供了關 於功能、購買途徑、技術規格、常見問題和各種資源 ( 例如視訊和白皮書 ) 的資訊。
- ◆ NetIQ [使用者社群](https://www.netiq.com/communities/) (https://www.netiq.com/communities/) :一個討論多種主題的 Web 式社群。
- NetIQ [支援知識庫](https://www.netiq.com/support/kb/) (https://www.netiq.com/support/kb/) ︰匯集了許多內容深入的技術文章的集 合。
- NetIQ [支援論壇](https://forums.netiq.com/forum.php) (https://forums.netiq.com/forum.php) ︰網路上供 NetIQ 產品使用者探討產品功 能、分享彼此經驗的地方。
- [MyNetIQ](https://www.netiq.com/f/mynetiq/) (https://www.netiq.com/f/mynetiq/) ︰提供重要白皮書、網路廣播註冊和產品試用版下載 等產品資訊和服務的網站。

## <span id="page-6-0"></span>關於 **NetIQ Corporation**

我們是一家全球性企業軟體公司,著重於處理您環境中三個不斷出現的挑戰:變動、複雜性和風險, 以及我們可以如何協助您進行控制。

### 我們的觀點

#### 因應變動及管理複雜性和風險已不是新資訊

事實上,在您所面對的挑戰中,這些或許是最明顯的變數,可控制您是否可以安全地測量、監控 及管理您的實體、虛擬和雲端運算環境。

#### 更有效、更快速地啟用重要的業務服務

我們認為對 IT 組織提供最大控制權限,是提供及時服務交付並符合成本效益的唯一方式。隨著組 織繼續推動革新,用來進行管理的技術也日益複雜,由變動及複雜性所帶來的壓力只會繼續提 高。

### 經營理念

#### 不只銷售軟體,而是銷售智慧型解決方案

為提供可靠的控制,我們會先確保已瞭解真實世界中與您類似的 IT 組織日常的操作方式。這是我 們能夠開發出實際的智慧型 IT 解決方案的唯一方式,這些解決方案也已順利產生經過證明且可測 量的成效。這比單純銷售軟體更有價值。

#### 協助您成功是我們的目標

我們將您的成就視為我們的業務核心。從產品發想到部署,我們瞭解您需要能夠運作良好的 IT 解 決方案,並與現有投資緊密結合;您需要持續的支援以及部署後訓練,並需要改與容易合作的對 象往來。到了最後,您的成功就是我們的成就。

### 我們的解決方案

- 身分與存取治理
- 存取管理
- 安全性管理
- 系統與應用程式管理
- 工作量管理
- 服務管理

### 聯絡銷售支援

若有關於產品、價格及功能等方面的問題,請聯絡當地合作夥伴。如果您無法聯絡合作夥伴,請聯絡 我們的銷售支援團隊。

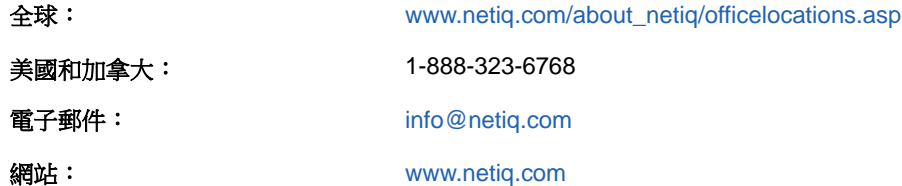

### 聯絡技術支援

有關具體的產品問題,請聯絡我們的技術支援團隊。

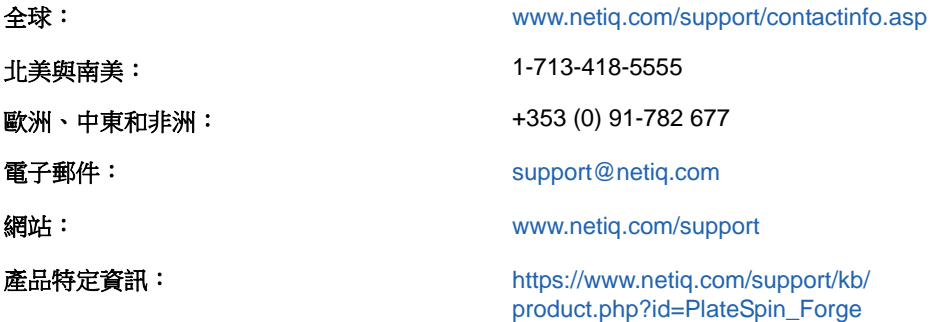

若要詳細瞭解關於 NetIQ 技術支援的服務和程序,請參閱 《*[Technical Support Guide](https://www.netiq.com/Support/process.asp#_Maintenance_Programs_and)*》 *(* 技術支援指 商 ) (https://www.netiq.com/Support/process.asp#\_Maintenance\_Programs\_and)。

### 聯絡文件支援

我們的目標是提供符合您需求的文件。[PlateSpin Forge](https://www.netiq.com/documentation/platespin-forge/) 文件 (https://www.netiq.com/documentation/ platespin-forge/) 網站上提供了本產品的 HTML 和 PDF 格式文件。

若您有任何改善文件的建議,請按一下 HTML 版文件任一頁面底部的對本主題發表備註。您也可以將 電子郵件寄至 [Documentation-Feedback@netiq.com](mailto:Documentation-Feedback@netiq.com)。我們重視您的意見並期待您提出建議。

### 聯絡線上使用者社群

NetIQ 線上社群 NetIQ Communities 是一個協同網路,將您與同行和 NetIQ 專家聯繫起來。透過提供 更多即時的資訊、有用資源的實用連結以及諮詢 NetIQ 專家的管道, NetIQ Communities 協助確保您 精通必要知識,以充分發揮您所仰賴之 IT 投資的全部潛力。如需詳細資訊,請造訪 [http://](http://community.netiq.com) [community.netiq.com](http://community.netiq.com)。

## <span id="page-8-0"></span><sup>1</sup> 從 **Forge 11.0** 升級

若要將 Platespin Forge 伺服器升級至 Platespin Forge 11.1 裝置 3 版,您必須已安裝 PlateSpin Forge 11.0 裝置 3 版。

附註:如果您目前使用的是 Platespin Forge 4 裝置 2 版或更高版本,則必須先將系統升級至 Platespin Forge 11.0 裝置 3 版,然後才能升級至 Platespin Forge 11.1 裝置 3 版。根據目前使用的 Forge 版本,您可能需要遵循增量升級路徑來升級。請參閱 《*[PlateSpin Forge 11.0](https://www.netiq.com/documentation/platespin-forge-11/forge_upgrade/data/b1a1ugp1.html)* 升級指南》中的 「[升級路徑](https://www.netiq.com/documentation/platespin-forge-11/forge_upgrade/data/b1agcbcd.html)」,然後根據需要依照該指南中的升級指示操作。

當您將 PlateSpin Forge 11.0 升級至 Forge 11.1 時,VMware ESXi 裝置主機或 Forge 虛擬機器的 Windows 作業系統並不會升級,升級的只有 Forge 軟體。所有現有的授權 (PlateSpin Forge、SQL Server、Windows 和 VMware ESXi) 在升級後都會繼續沿用。

本章包含以下資訊:

1

- 第 1.1 節 「升級 [Platespin Forge](#page-8-1) 之前」 ( 第 9 頁 )
- 第 1.2 節「升級程序」 (第 11 頁)
- 第 1.3 [節 「升級後任務」](#page-10-1) (第 11 頁)

### <span id="page-8-1"></span>**1.1** 升級 **Platespin Forge** 之前

在將 PlateSpin Forge 軟體從 11.0 版升級至 11.1 版之前:

- □ 下載 PlateSpin.ForgeSetup-11.1.0.xxxx.exe 檔案並將其複製到 Forge 虛擬機器中。請參閱第 1.1.1 節「下載設定公用程式」 (第9頁)。
- □ 記下控制伺服器預設行為的所有自定 .config 参數,升級之後,您將需要還原這些設定。
- 暫停所有受保護工作負載的複製排程,並確保沒有執行中的複製。請參閱第 1.1.2 [節 「暫停複製](#page-9-0) [排程」](#page-9-0) (第10頁)。
- 建立一個虛擬機器快照做為復原點來備份 Forge 管理虛擬機器。請參閱第 1.1.3 [節 「備份](#page-9-1) Forge [管理虛擬機器」](#page-9-1) (第10頁)。

### <span id="page-8-2"></span>**1.1.1** 下載設定公用程式

若要執行升級,您必須使用用於安裝和升級的 PlateSpin Forge 設定公用程式 (PlateSpin.ForgeSetup-11.1.0.xxxx.exe),輸出然後再輸入以前安裝的產品中的資料。[NetIQ Patch Finder](https://dl.netiq.com/patch/finder/) 網站 (https:// dl.netiq.com/patch/finder/) 上的 *Platespin Forge 11.1* 裝置升級 */* 重建套件中提供了此公用程式。

- **1** 在網頁瀏覽器中,轉至 [NetIQ Patch Finder](https://dl.netiq.com/patch/finder/) 網站 (https://dl.netiq.com/patch/finder/)。
- **2** 使用您的 NetIQ 使用者身分證明登入。
- **3** 選取 **PlateSpin Forge** 產品,然後按一下 **Search** ( 搜尋 )。
- **4** 在搜尋結果中,找到並展開 Platespin Forge 11.1,然後按一下 **Platespin Forge 11.1 Appliance Upgrade/Rebuild Kit** (Platespin Forge 11.1 裝置升級 / 重建套件 )。
- **5** 按一下 **Proceed to Download** ( 繼續下載 )。
- **6** 在完整的清單中,找到 PlateSpin.ForgeSetup-11.1.0.xxxx.exe 公用程式,然後按一下檔案名稱旁邊 的 **Download** ( 下載 )。
- **7** 將此檔案儲存到您的電腦上。
- **8** 當您準備好開始升級時,將此檔案複製到 Forge 虛擬機器中。

#### <span id="page-9-0"></span>**1.1.2** 暫停複製排程

在建立快照或啟動 PlateSpin Forge 升級軟體之前,請暫停複製排程,並確保沒有執行中的複製。您 可以等待正在執行的複製徹底完成,或者將它們中止。

- **1** 在 PlateSpin Forge Web 介面中按一下工作負載。
- 2 在 「工作負載」頁面中,按一下**全選**,然後按一下**暫停排程**開始暫停所有排程的複製,最後按一 下執行。
- **3** 在 「工作負載」頁面中,確保受保護工作負載的排程狀態為已暫停。
- **4** 在 「工作負載」頁面中,檢查受保護工作負載的複製狀態。等待所有正在執行的複製完成,或者 將執行中的操作中止。
- **5** 當受保護工作負載的排程狀態為已暫停,並且其複製狀態為閒置時,您便可以繼續。

如果您未執行此任務,升級公用程式將會在執行軟體升級之前,自動嘗試暫停所有執行中的複製。

### <span id="page-9-1"></span>**1.1.3** 備份 **Forge** 管理虛擬機器

建議您在升級前對 Forge 管理虛擬機器拍攝一個虛擬機器快照來保留它的資料,以防發生電力故障或 其他問題。請使用 VMware 用戶端拍攝快照。請參閱 《*PlateSpin Forge* 使用者指南》中的 「管理裝 置主機上的 Forge 快照」。

**1** 在 PlateSpin Forge Web 介面的 「工作負載」頁面中,暫停複製排程,並確保沒有執行中的複 製。請參閱第 1.1.2 [節 「暫停複製排程」](#page-9-0) ( 第 10 頁 )。

這可確保快照中不會儲存未完成的複製。

- **2** 使用 vSphere Client 存取裝置主機。
- **3** 使用標準 Windows 程序將虛擬機器關機 ( 開始 **>** 關機 )。 讓伺服器正常關閉。
- **4** 在左側的庫存面板中,以滑鼠右鍵按一下 **PlateSpin Forge Management VM** (PlateSpin Forge 管理虛擬機器 ) 項目,然後選取 **Snapshot (** 快照 **) > Take Snapshot (** 擷取快照 **)**。
- **5** 輸入快照名稱與描述,然後按一下 **OK**( 確定 )。
- **6** 當快照完成後,開啟 Forge 管理虛擬機器。

Forge 管理虛擬機器的快照會保留 Forge 管理資料, 以及常駐於 PlateSpin Forge 伺服器中的 Microsoft SQL Server 資料庫檔案。當您需要復原時,便可以使用該快照。

## <span id="page-10-0"></span>**1.2** 升級程序

請透過以下程序將 PlateSpin Forge 產品從 11.0 版升級至 11.1 版。

- 1 執行第 1.1 節 「升級 [Platespin Forge](#page-8-1) 之前 」 (第9頁) 中的任務,進行軟體升級準備工作。
- **2** 在 PlateSpin Forge 管理虛擬機器上,以管理員使用者身分執行 PlateSpin.ForgeSetup-11.1.0.xxxx.exe,然後依照螢幕指示操作。

在伺服器安裝期間,當出現相應提示時,請務必選取**儲存資料**選項。

提示:若所有工作都處於暫停狀態,驗證程序可能仍會啟動 「偵測到執行中工作」對話方塊。這 是因為有些作業被中止卻未正確偵測到該狀況。您需要暫停所有執行中的複製並等待所有操作執 行完畢,或中止執行中操作。之後,在該對話方塊中選取是 **-** 繼續安裝,然後按下一步。

- <span id="page-10-3"></span>**3** 驗證 PlateSpin Forge 軟體是否已升級至 11.1 版:
	- **3a** 登入 PlateSpin Forge Web 介面。

如果無法登入,則表明 升級失敗或伺服器已關閉。開啟 Forge 管理虛擬機器,然後再次嘗 試登入。如果無法登入,請跳至[步驟](#page-10-2) 4。

**3b** 按一下關於檢視版本號碼。在 「關於」頁面中,軟體版本應該為 11.1.0.xxxx,其中 xxxx 表 示版次號碼。

如果該版本號碼仍為 11.0.0..xxxx,則可能是因為瀏覽器快取問題。清除瀏覽器快取,關閉 瀏覽器再重新啟動,然後再次嘗試檢視版本號碼。如果版本仍為舊版本,則表明升級失敗。 跳至[步驟](#page-10-2) 4。

**3c** 驗證升級後是否已成功重新輸入受保護工作負載。在 Platespin Forge Web 介面中按一下工 作負載,然後查看應該存在的工作負載是否存在。

如果受保護工作負載不存在,則表明部分或整個升級程序失敗。

- <span id="page-10-2"></span>4 如果[步驟](#page-10-3) 3 中的測試表明軟體升級失敗,請復原 Forge 管理虛擬機器的備份快照,然後嘗試重新 升級。
- **5** 軟體成功升級後,繼續第 1.3 [節 「升級後任務」](#page-10-1) ( 第 11 頁 )。

### <span id="page-10-1"></span>**1.3** 升級後任務

執行 PlateSpin Forge 軟體升級之後,需執行這些步驟。

- 1 登入 Platespin Forge Web 介面,然後按一下工作負載。
- **2** 在 「工作負載」頁面中檢查有無暫停的複製排程。特別是尋找為自動升級保護合約 ( 以前使用產 品早期版本中的舊區塊式元件 ) 而產生的*任務* ( 具有可選指令的特殊工作負載保護事件 )。此過程 需要將受保護的工作負載重新開機。
- **3** 在新的 .config 檔案中重新套用所需的 .config 參數。

請參閱 《使用者指南》中的「透過 XML 組態參數設定 PlateSpin 伺服器行為」。

**4** 驗證升級後的 PlateSpin 伺服器是否有適用於工作負載的預先編譯 blkwatch 驅動程式。請參閱 《使用者指南》中的「Forge 支持的 Linux 套裝作業系統」。

如果沒有預先編譯的 blkwatch 驅動程式,您可以依照[知識庫文章](https://www.netiq.com/support/kb/doc.php?id=7005873) 7005873 (https:// www.netiq.com/support/kb/doc.php?id=7005873) 中的步驟建立一個自定驅動程式。

**5** 在 Platespin Forge Web 介面中,依次按一下全選、恢復排程和執行,以繼續完成所有排程的複 製。

- **6** 驗證 PlateSpin 伺服器和複製是否可正常運作。
- 7 (選擇性)使用 VMware 用戶端程式移除代表 Platespin Forge 11.0 復原點的快照, 即您在[第](#page-9-1) 1.1.3 節 「備份 Forge [管理虛擬機器」](#page-9-1) ( 第 10 頁 ) 中建立的快照。
	- **7a** 在左側的庫存面板中,以滑鼠右鍵按一下 **PlateSpin Forge Management VM** (PlateSpin Forge 管理虛擬機器 ) 項目,然後選取 **Snapshot (** 快照 **) > Snapshot Manager (** 快照管理 員 **)**。
	- **7b** 在虛擬機器狀態的樹狀結構中,選取快照,然後按一下 **Remove** ( 移除 )。